## **Instructions for Completing the Direct Lending Master Promissory Note (MPN)**

Completion of the MPN will take approximately 20-30 minutes, and you will not be able to save your progress, so please make sure you have set aside enough time. You will need to have the following items of information to complete the MPN:

- Your driver's license.  $\bullet$
- Name, address, and phone number of 2 references that live at separate addresses.  $\bullet$
- Your FAFSA pin number

**Step 1**: Log on to [www.studentloans.gov](http://www.studentloans.gov/), and click the Green "Sign in" button.

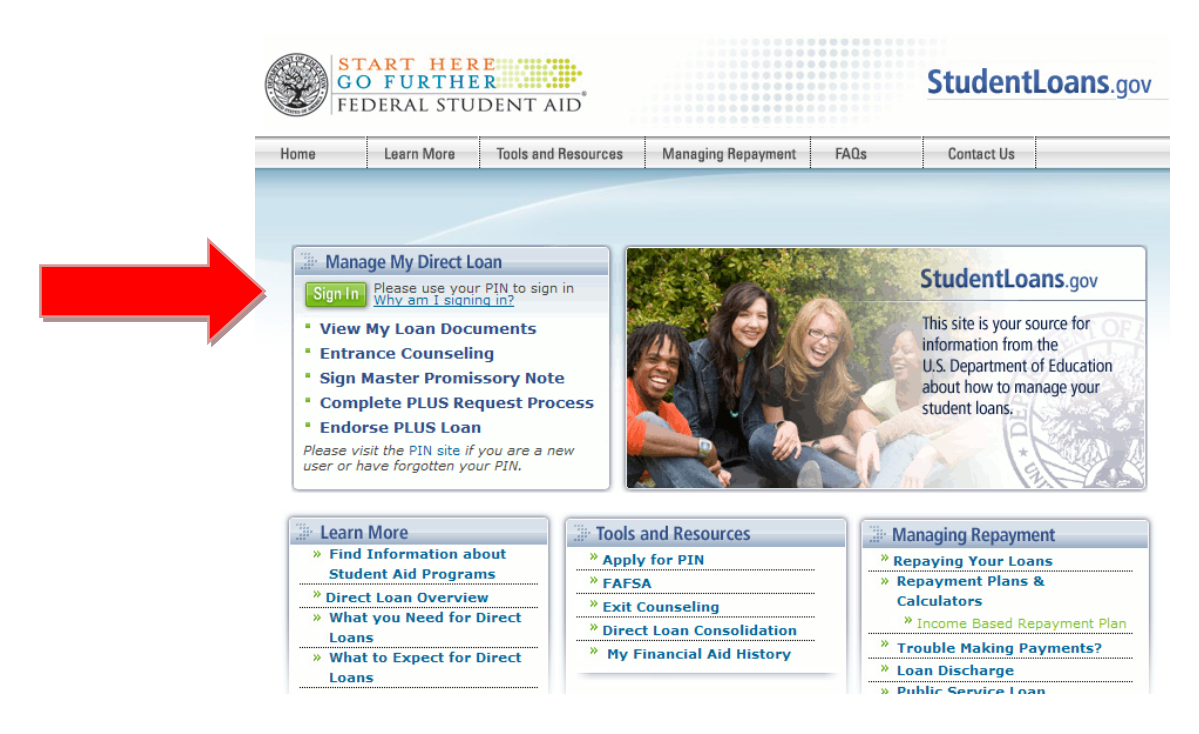

**Step 2**: Fill in your social security number, First 2 characters of Last Name, Date of Birth, and PIN number.

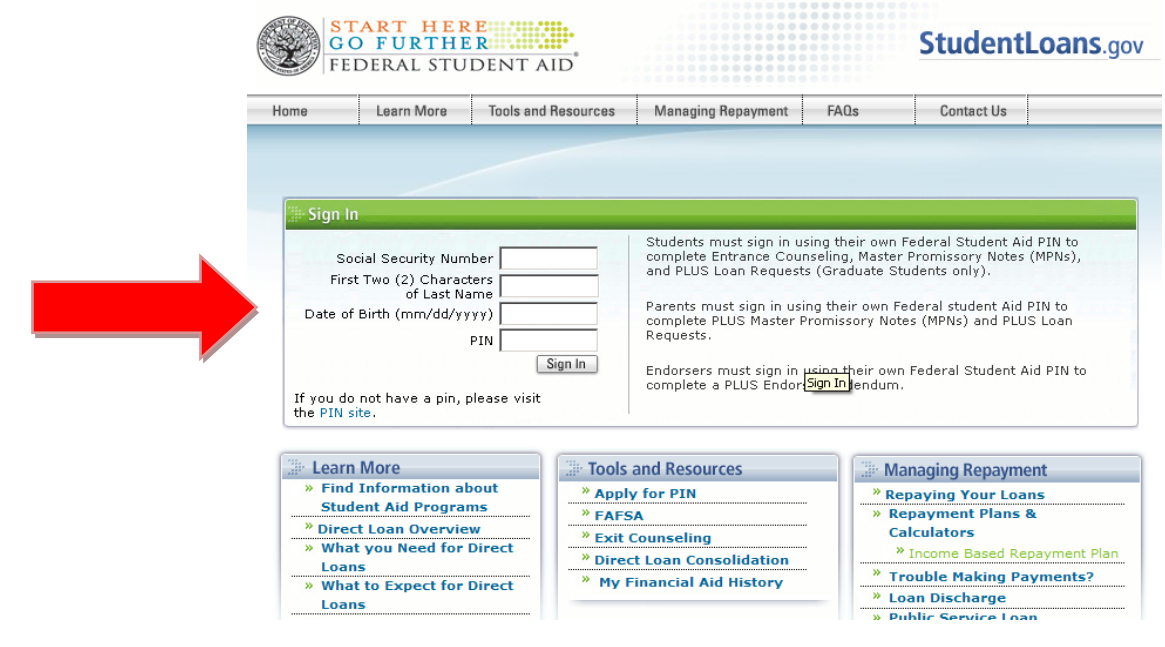

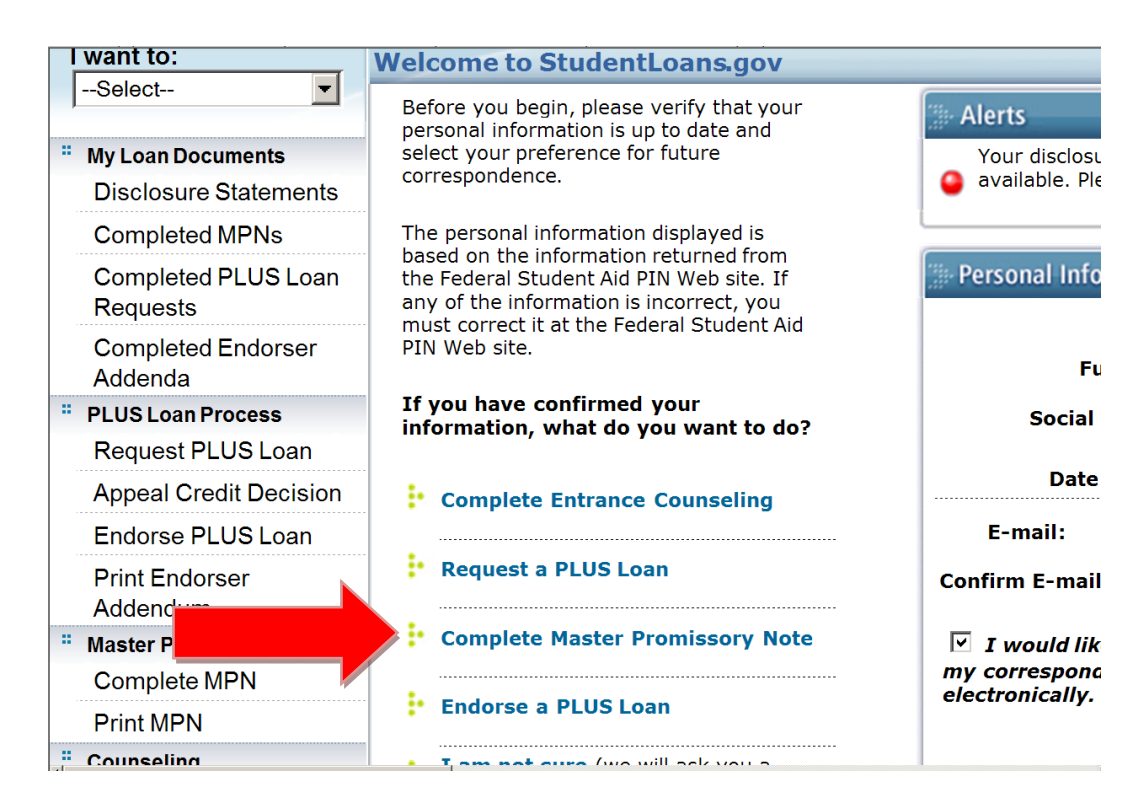

**Step 4**: Next, click on "Subsidized/Unsubsidized"

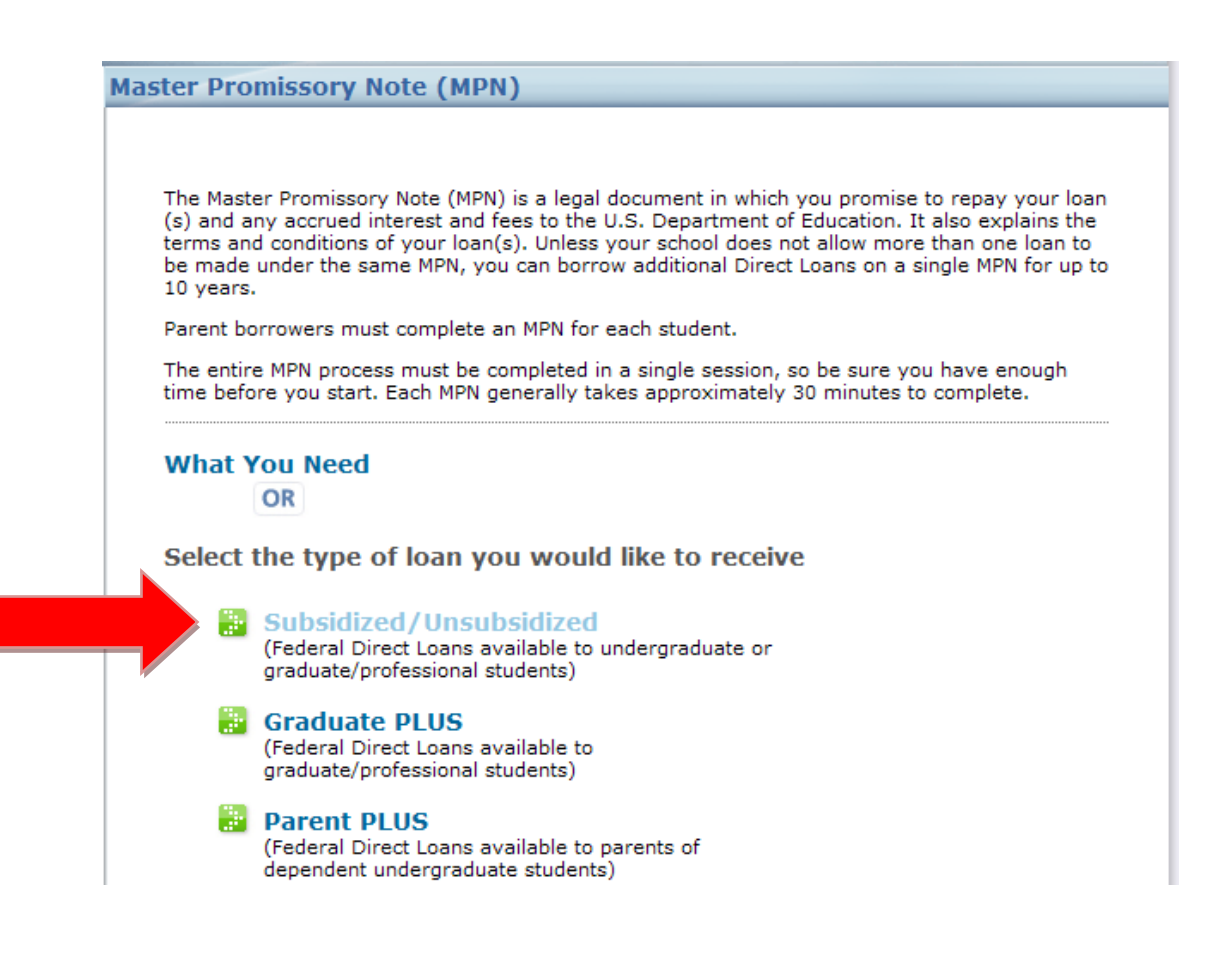

**Step 5**: Fill in your contact information in the "Personal Information section." Next, enter *Oregon* as the "School State," and *Northwest Christian University* as the "School Name." When all of the required fields have been completed, click "Continue." Please note that all fields with a red asterisk are required fields and must be filled in before you will be allowed to continue.

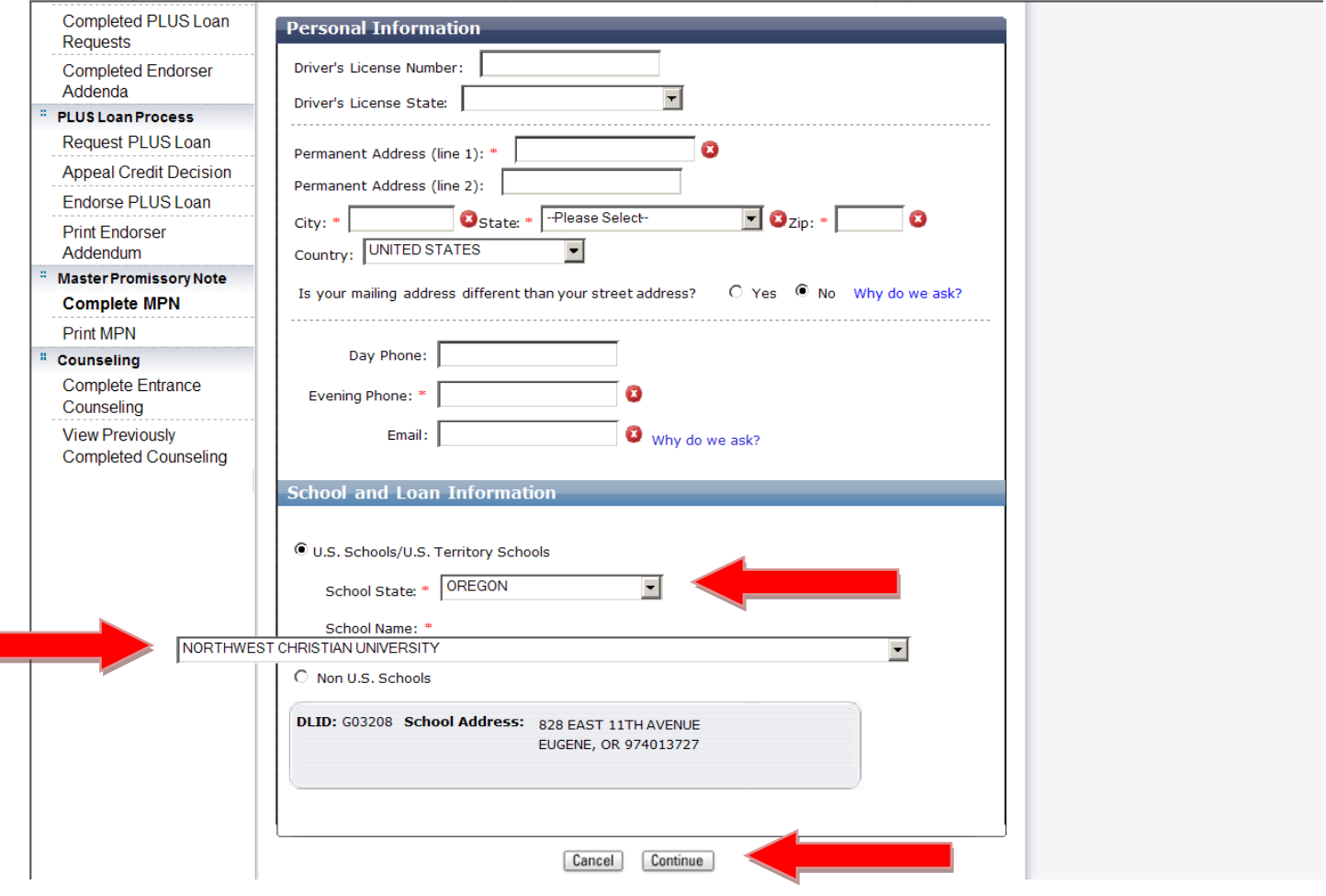

**Step 6**: You will need to provide contact information for two references. When all of the required fields have been completed, click "Continue." The references must meet the following criteria:

- They must have separate addresses and phone numbers. If they do not have a phone number, put N/A in the field.
- They must have a U.S. address.
- The reference must be someone that you have known for at least 3 years.

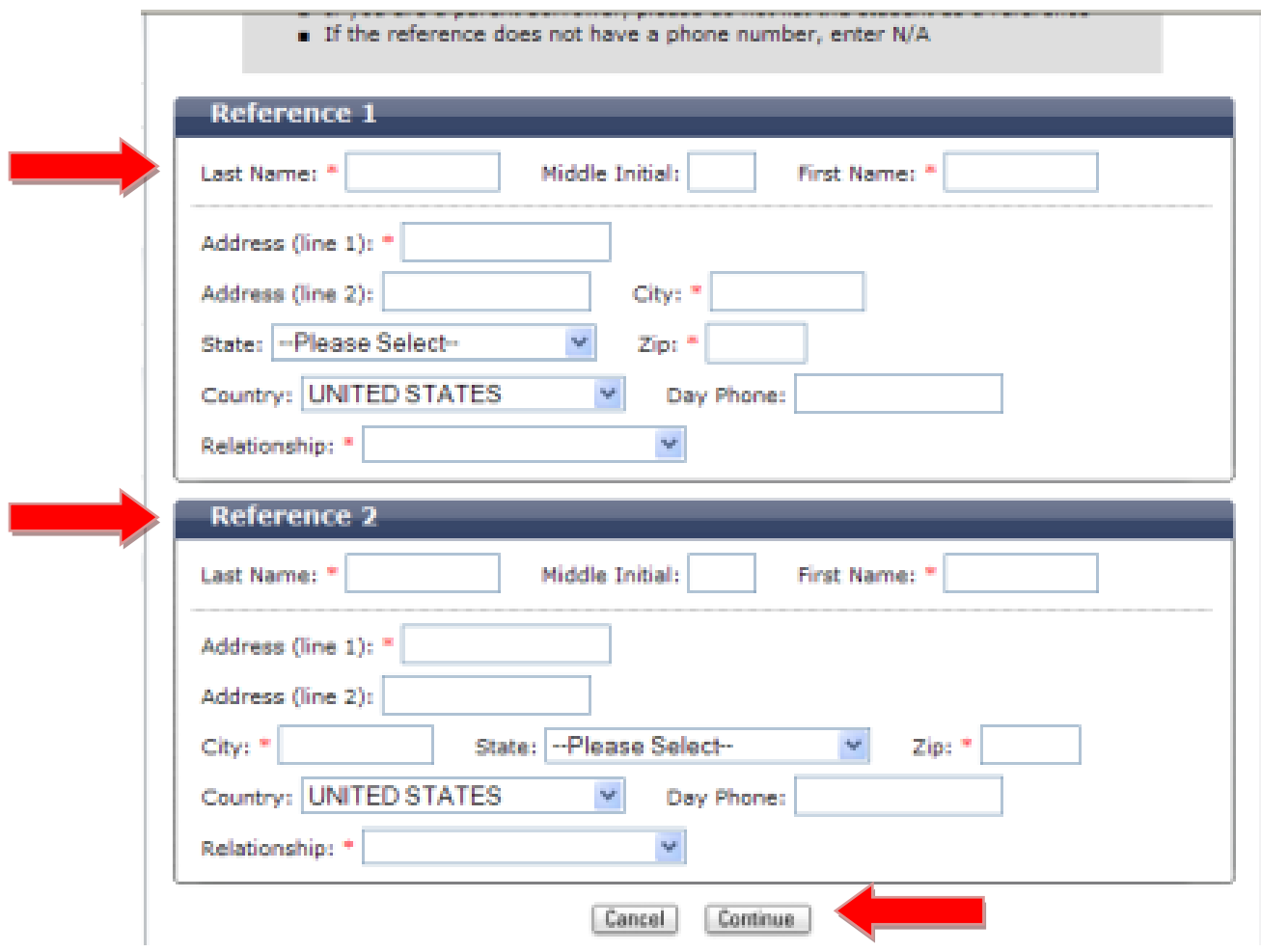

**Step 7**: Review the terms and conditions for receiving your Stafford loan(s). You must click on the Plus (+) sign by each of the sections in order to read and review all of the terms and conditions. Once you have read all of the terms and conditions, you will need to check the box verifying that you have reviewed your information and the information about the Stafford loan. Finally, click "Continue" to go to the next section. *Please note, that you will not be allowed to continue until you have clicked on each of the Plus (+) signs and reviewed the information for each section.*

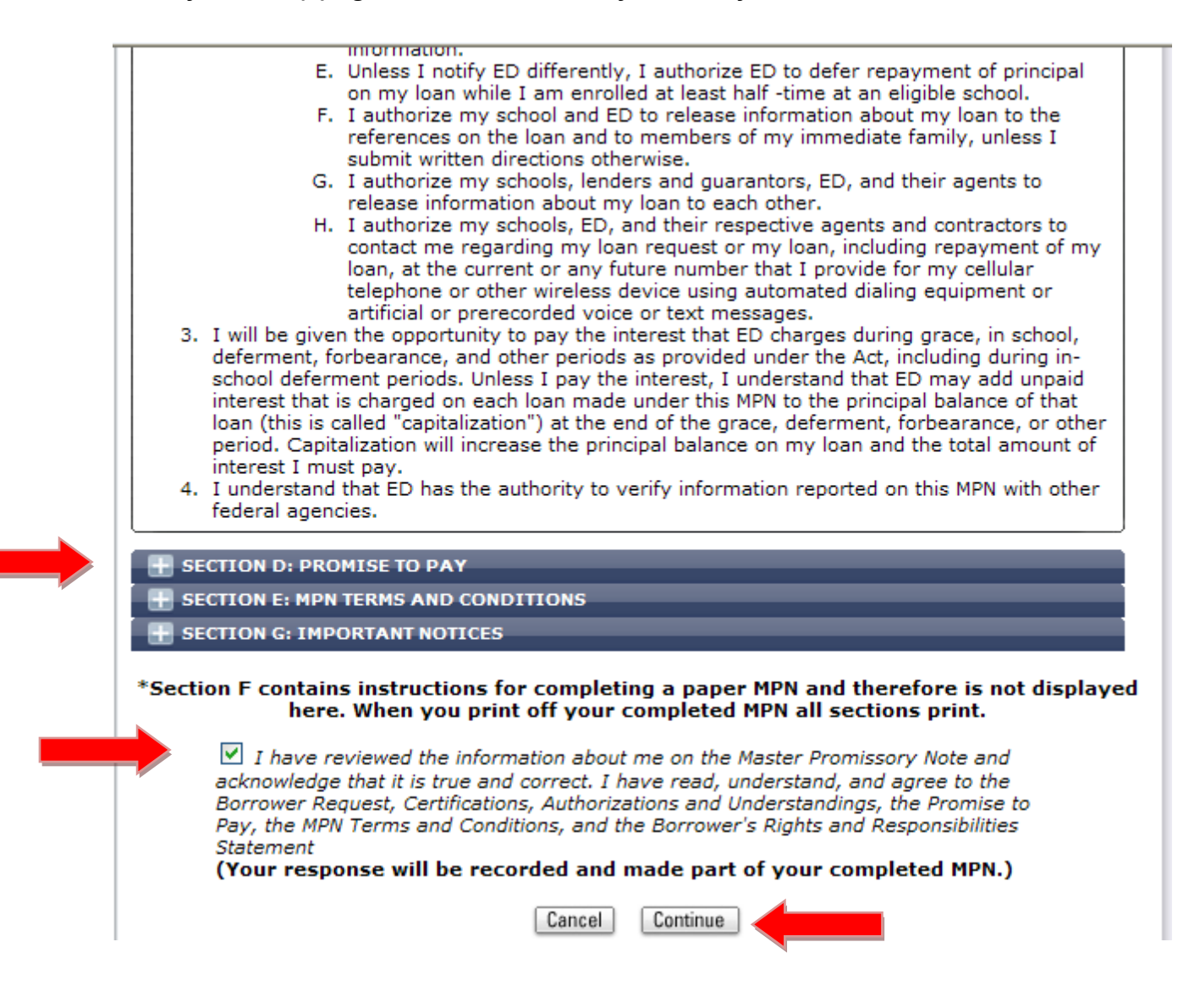

**Step 8**: Review the data you have provided for Personal Information as well as Personal References. Next, provide your first name, middle initial, and last name, then click "Sign" next to your name. Once you have signed your MPN, click on "HTML Version," which will open in a separate tab. Once you have reviewed the HTML version, close that tab, and click "Continue" on the main screen again. *Please note that you must open the HTML Version before you will be allowed to continue.*

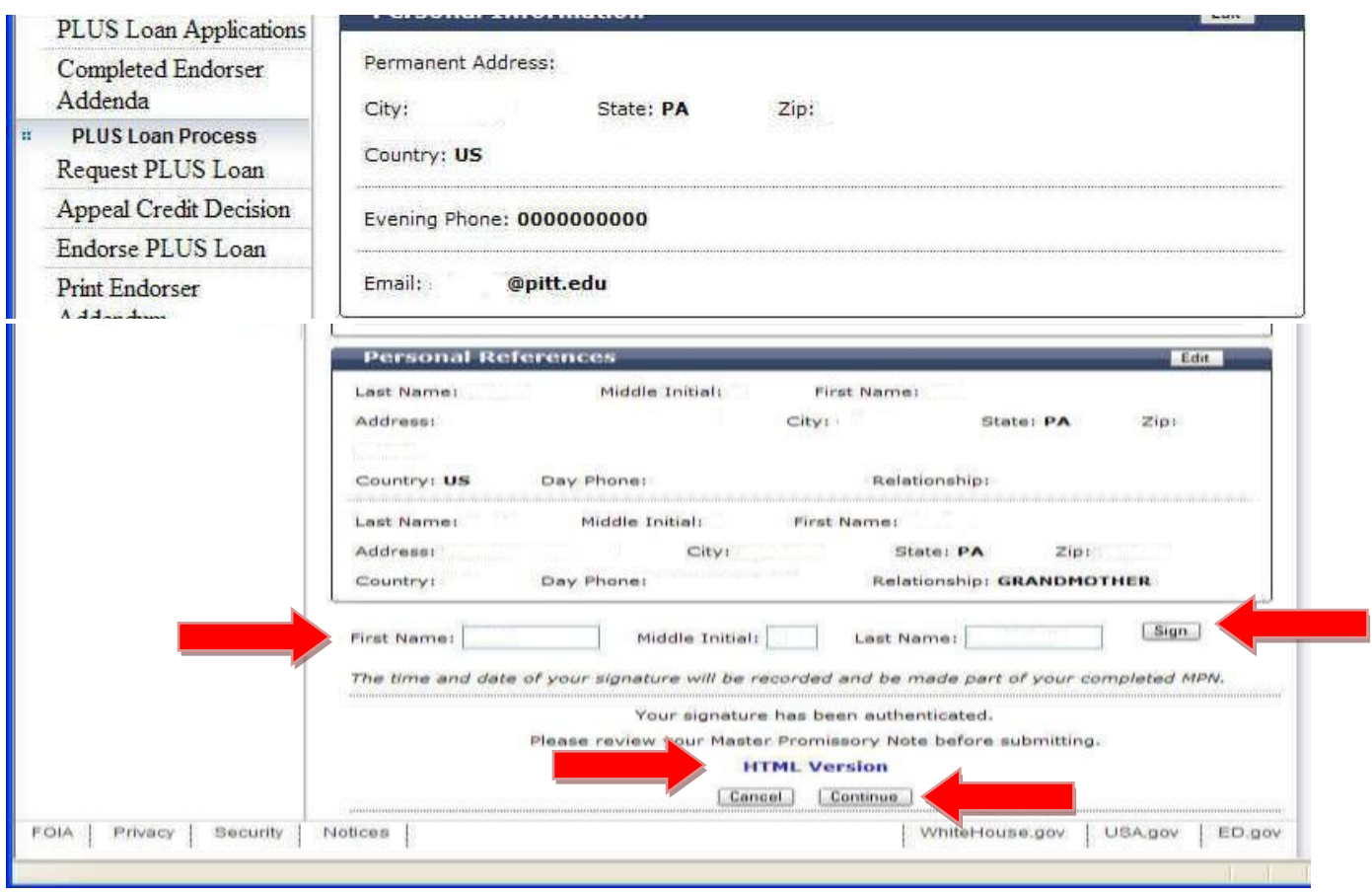

**Step 9**: This is the final screen, and you are given an option here to print a PDF so that you can retain a copy of the MPN for your records. Once you have done so, please be sure to logout.

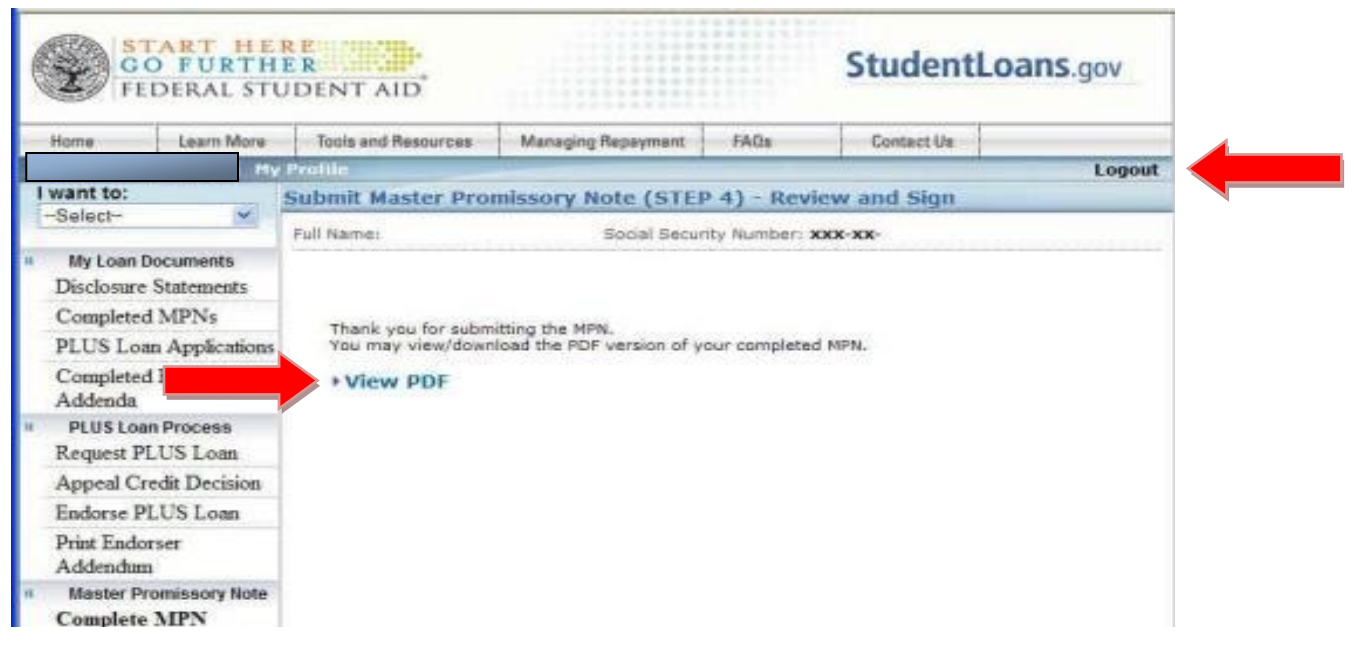